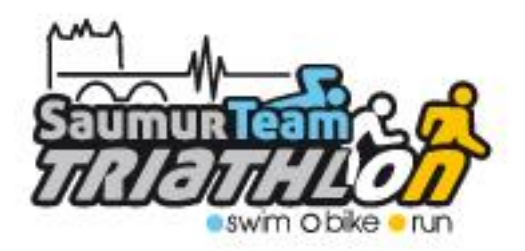

# **PRISE DE NOUVELLE LICENCE DEMATERIALISEE**

## Mode d'emploi

#### **1- Etape : « Création de son espace personnel »**

Saisir, dans un navigateur « Internet », l'adresse ci-contre <https://espacetri.fftri.com/>

Dans la page, dont le visuel est affiché ci-dessous, sélectionner « **Se licencier** »

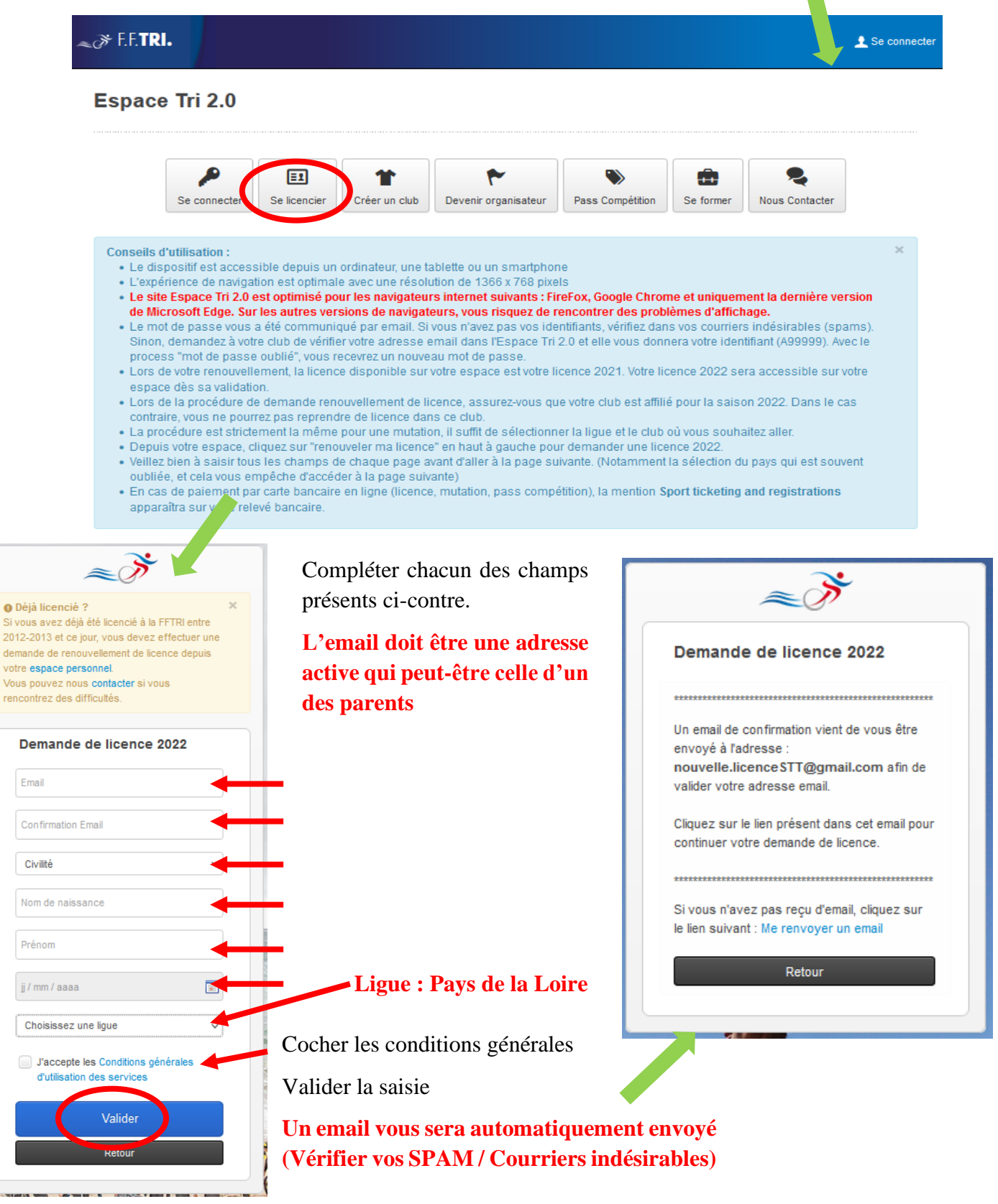

Dans votre messagerie, ouvrir le message transmis par « **no-reply-espacetri@fftri.com** »

## **Attention Inutile de télécharger le certificat médical vierge, transmis en pièce jointe**

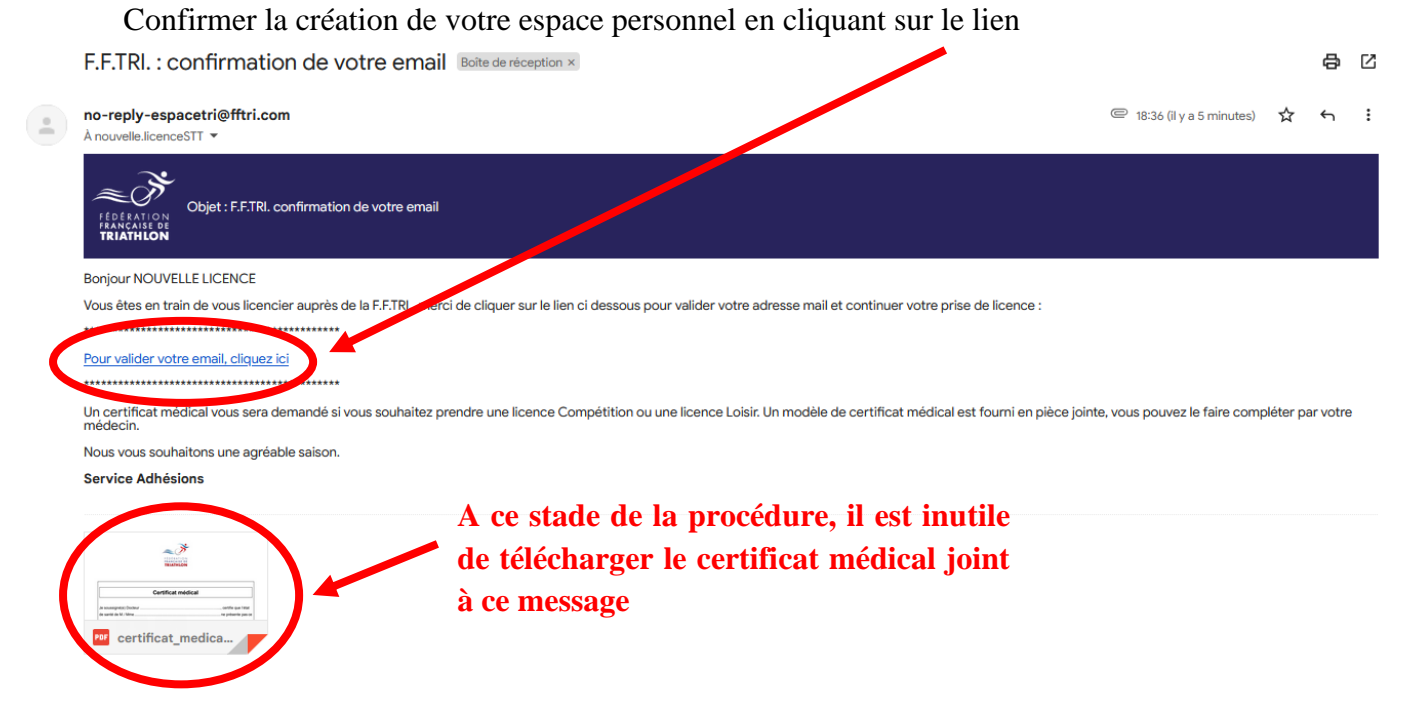

#### **2- Etape : « Connection à son espace personnel »**

Dans votre navigateur « Internet », Accéder à votre espace personnel, dans de votre navigateur, en utilisant l'identifiant et le mot de passe transmis par **l'envoi automatique d'un mail (Vérifier vos SPAM / Courriers indésirables)**

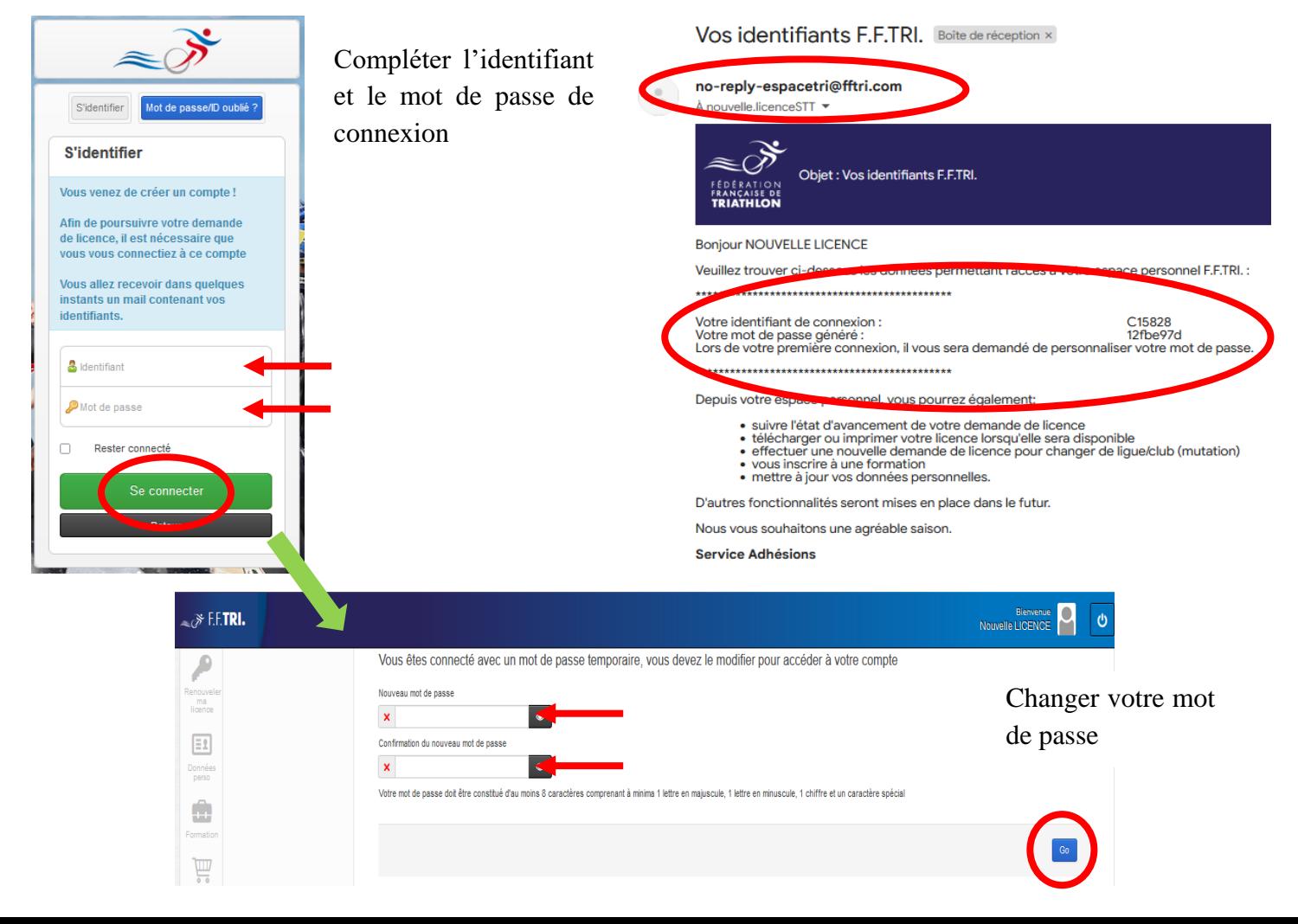

#### **3- Etape : « Procédure demande de licence »**

Renseigner l'ensemble des champs concernant vos données personnelles

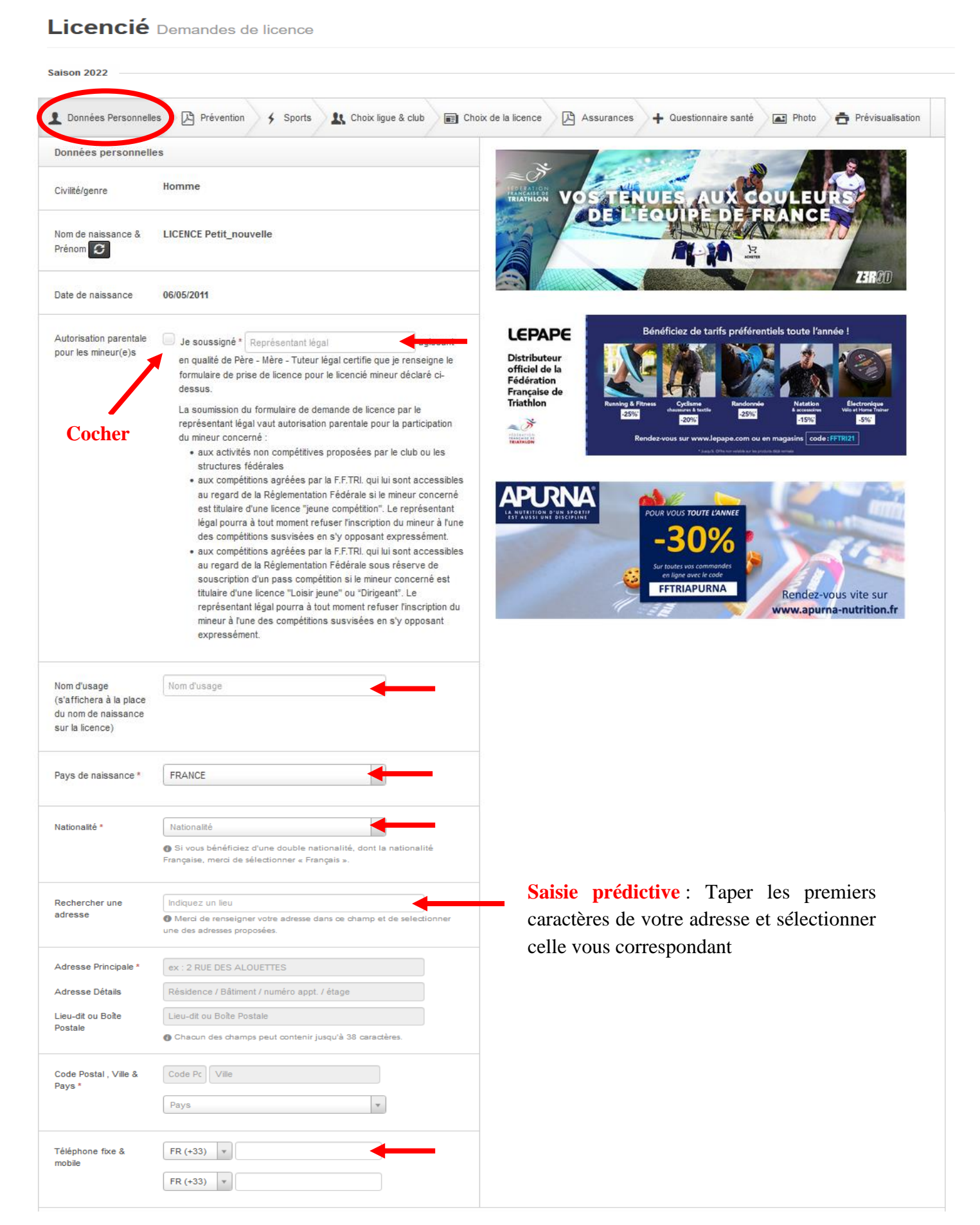

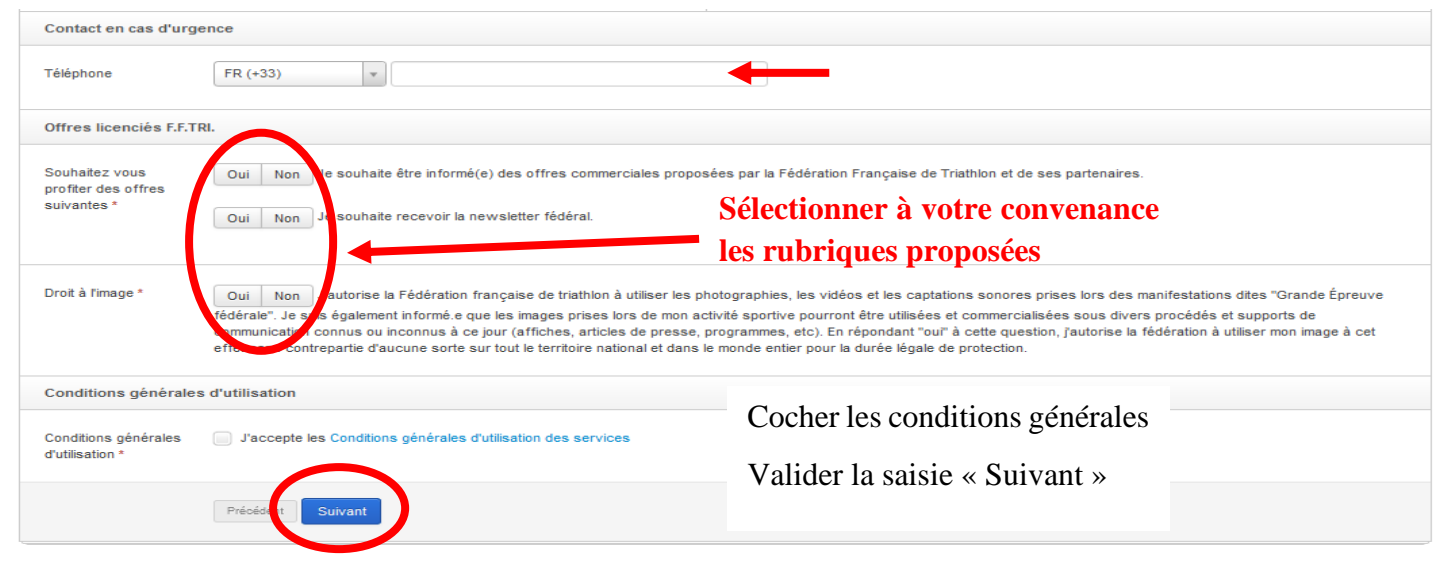

Lire et confirmer la lecture du document de prévention « Les violences »

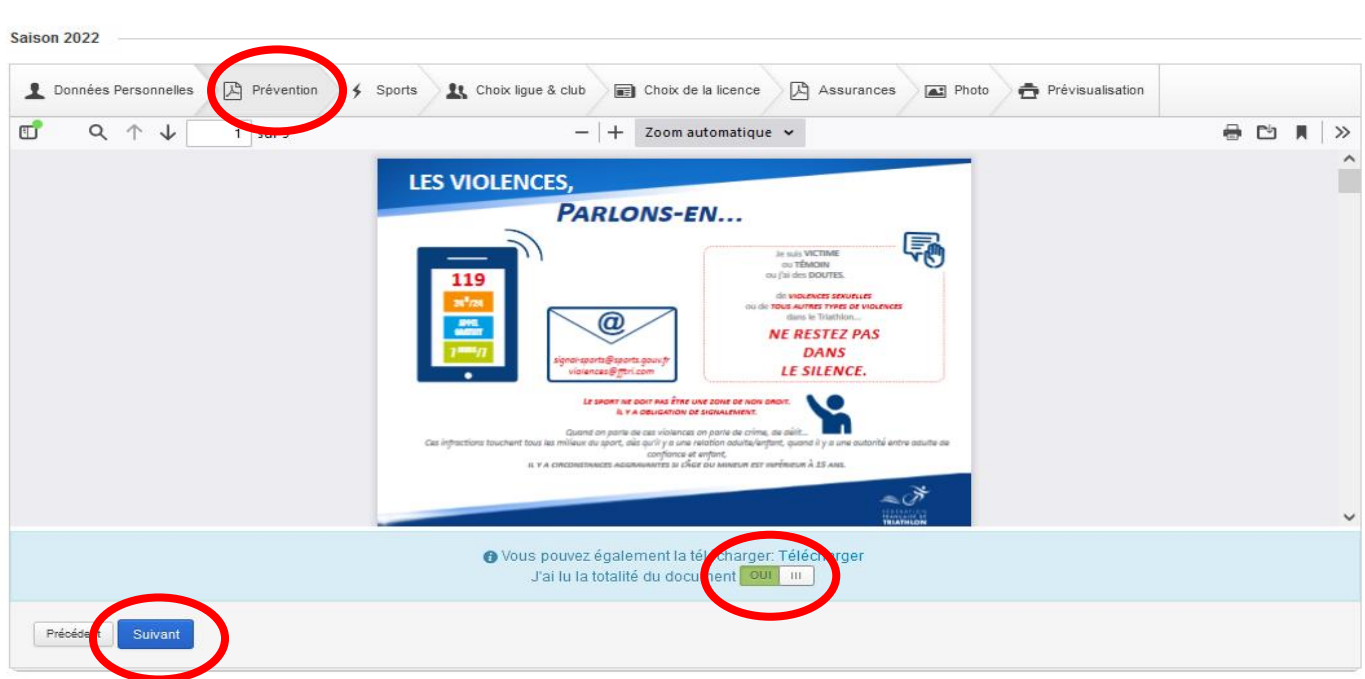

Identifier et confirmer votre degré de pratique dans les différents sports mentionnés

Licencié Demandes de licence

Licencié Demandes de licence

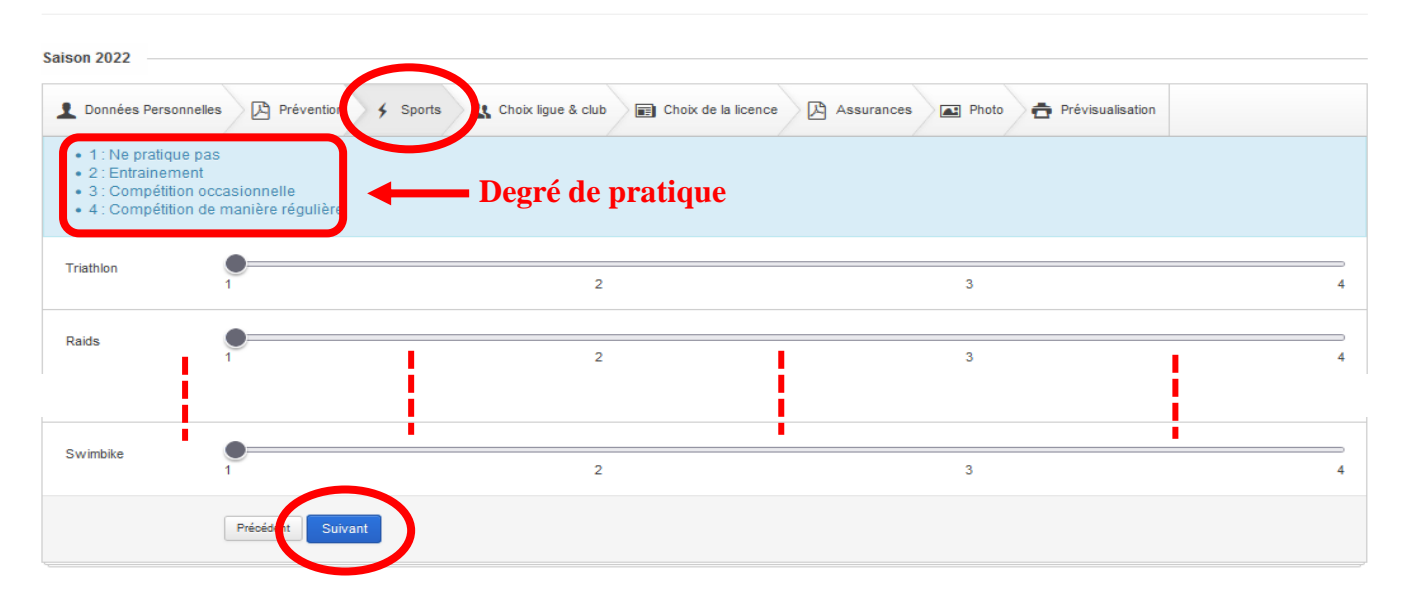

Choisir et confirmer la ligue et le club dans lesquelles vous souhaitez vous inscrire

Licencié Demandes de licence

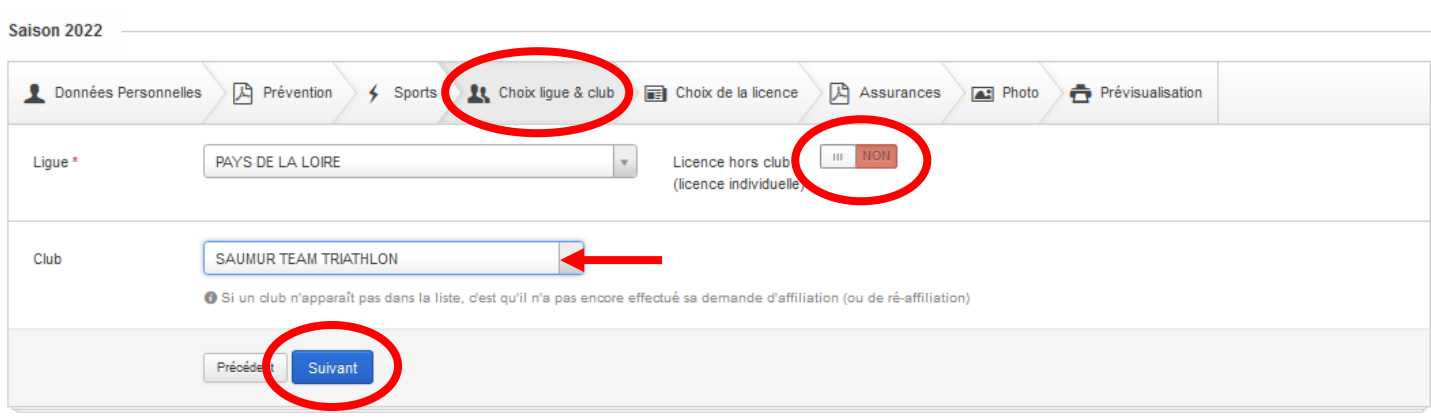

Sélectionner le type de licence parmi celles proposées en cliquant la petite flèche à droite dans la zone de sélection

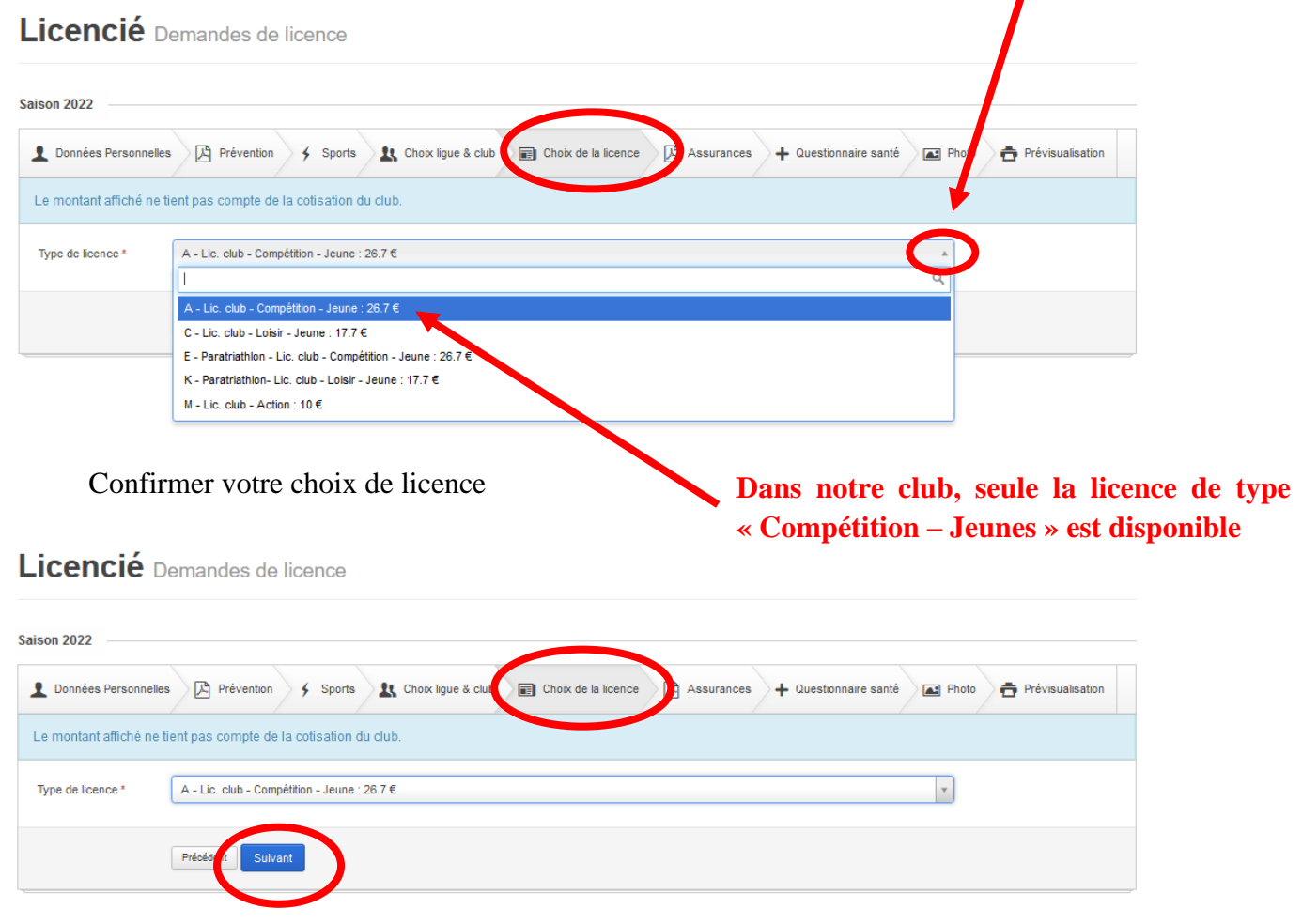

Sélectionner et confirmer la formule d'assurance parmi les trois proposées

## **Attention, si vous choisissez la formule n°3, le montant de cette formule vous sera rajouté à celui de la cotisation forfaitaire « Club »**

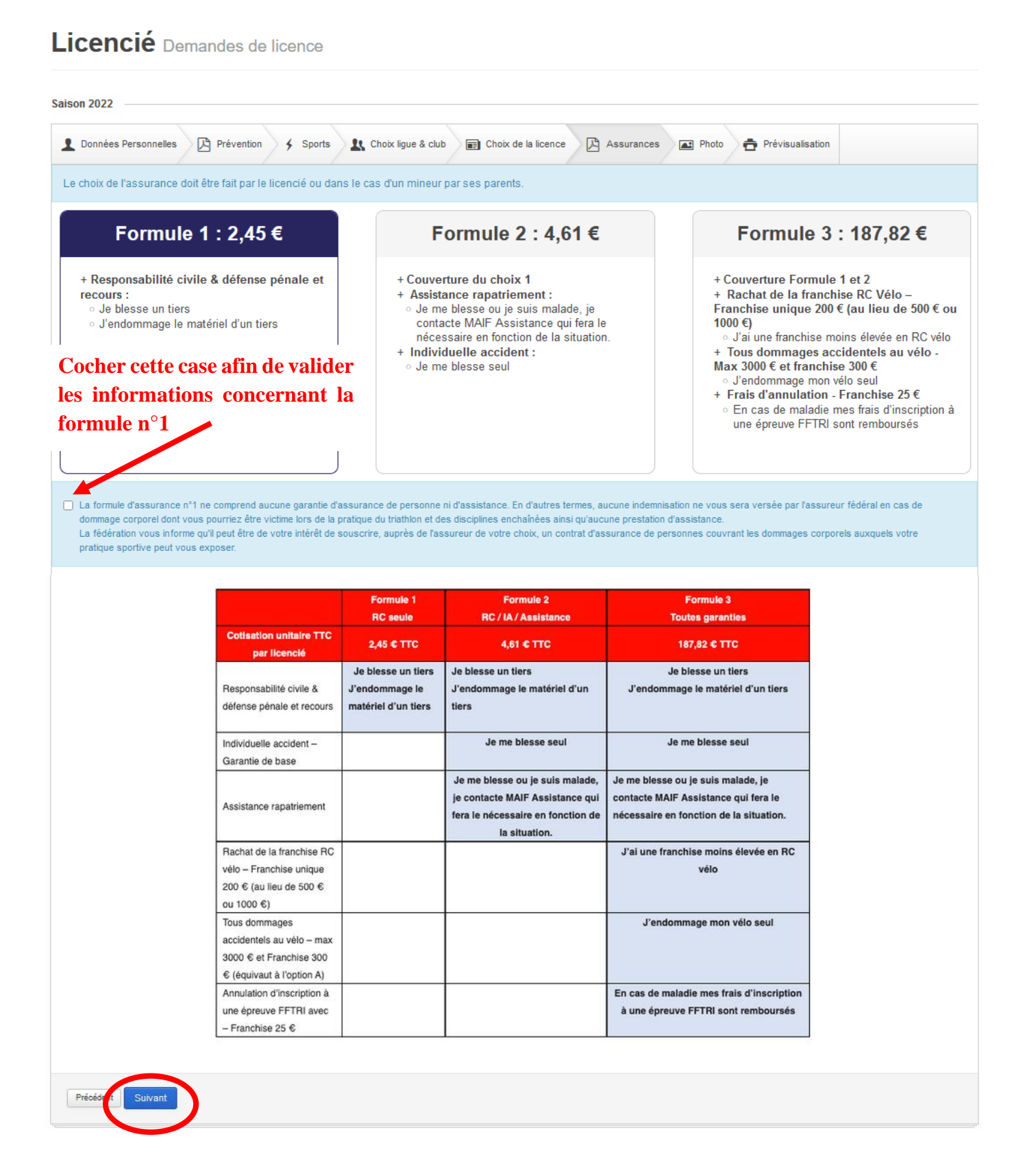

Lire et confirmer la lecture du document d'Assurances « Notices d'information Individuelle »

**Cette notice d'assurance vous sera automatiquement transmise, en pièce jointe, par email à la confirmation complète de votre demande de licence**

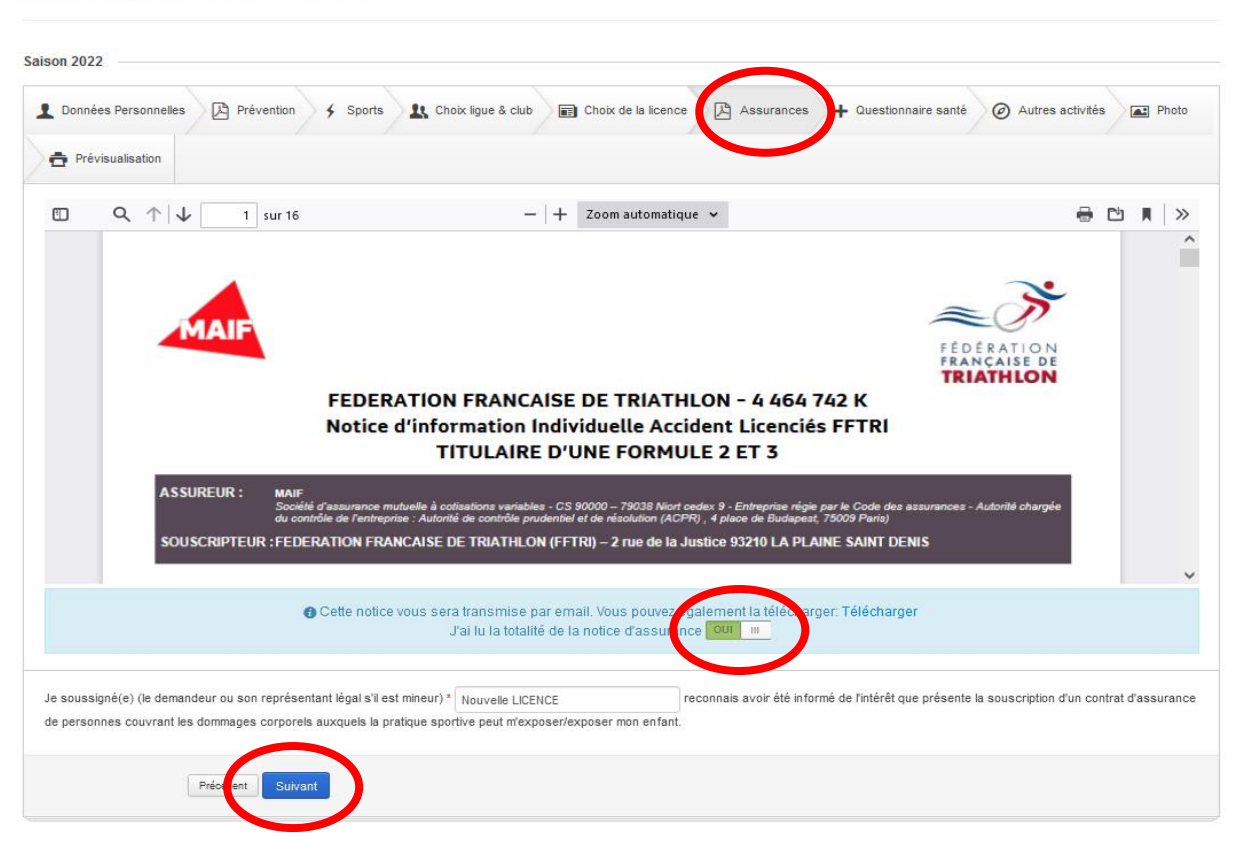

Licencié Demandes de licence

Compléter l'ensemble des questions posées du questionnaire de santé

Licencié Demandes de licence

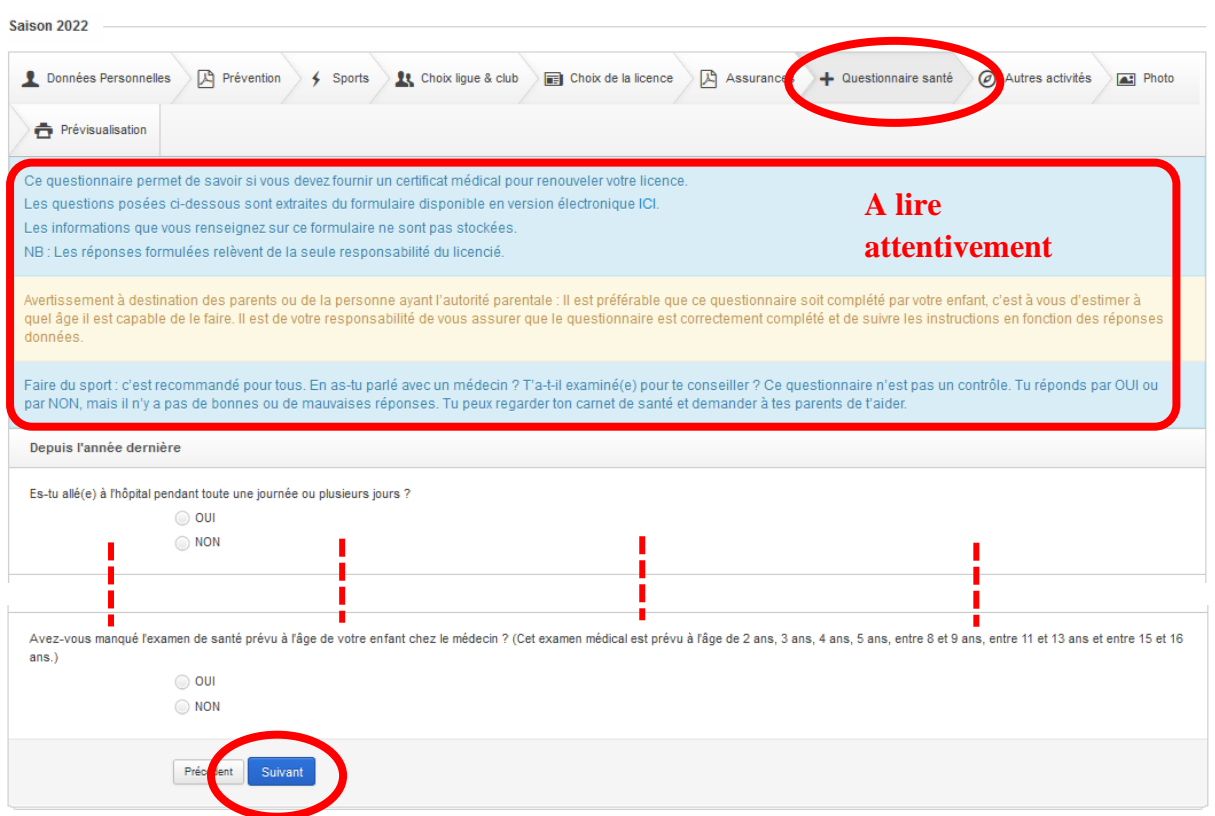

Si dans le questionnaire de santé il y a une réponse « oui » à au moins une question, il doit obligatoirement remettre à son club le certificat médical à télécharger vi la

Licencié Demandes de licence

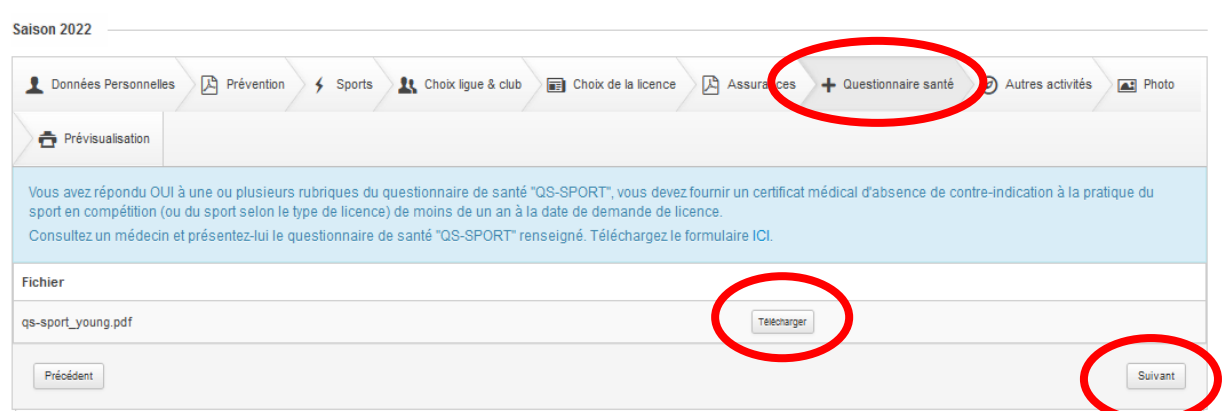

Si le licencié répond non à toutes les questions, il n'a pas besoin de remettre de certificat médical

Licencié Demandes de licence

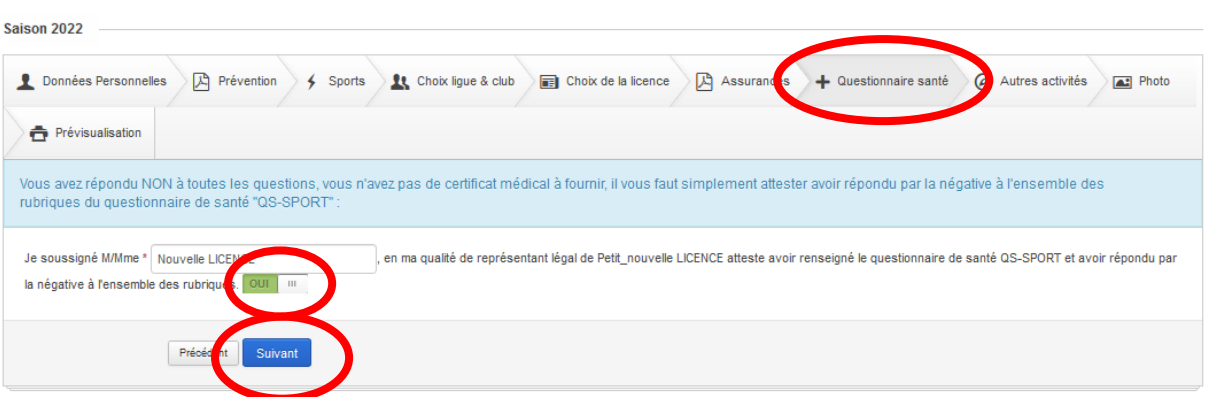

Sélectionner, ou pas, et confirmer la pratique d'un, ou plusieurs, discipline(s) « A contraintes particulières » dans le cadre de Raid

## Licencié Demandes de licence

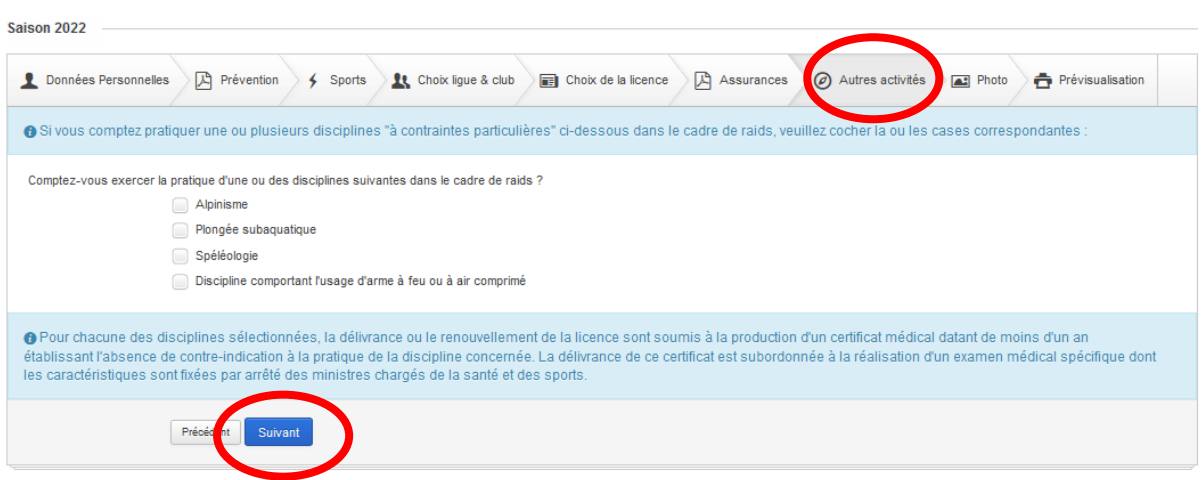

Intégrer une photo d'identité, si vous le souhaitez, à votre demande de licence. Cette photo apparaîtra sur votre licence ainsi qu'en avatar de votre compte de licencié(e)

Cocher les deux cases concernant la déclaration des informations et l'engagement de transmettre à votre club l'intégralité de votre dossier lié à demande de licence

Confirmer, ou effectuer des modifications, votre demande de licence

Licencié Demandes de licence

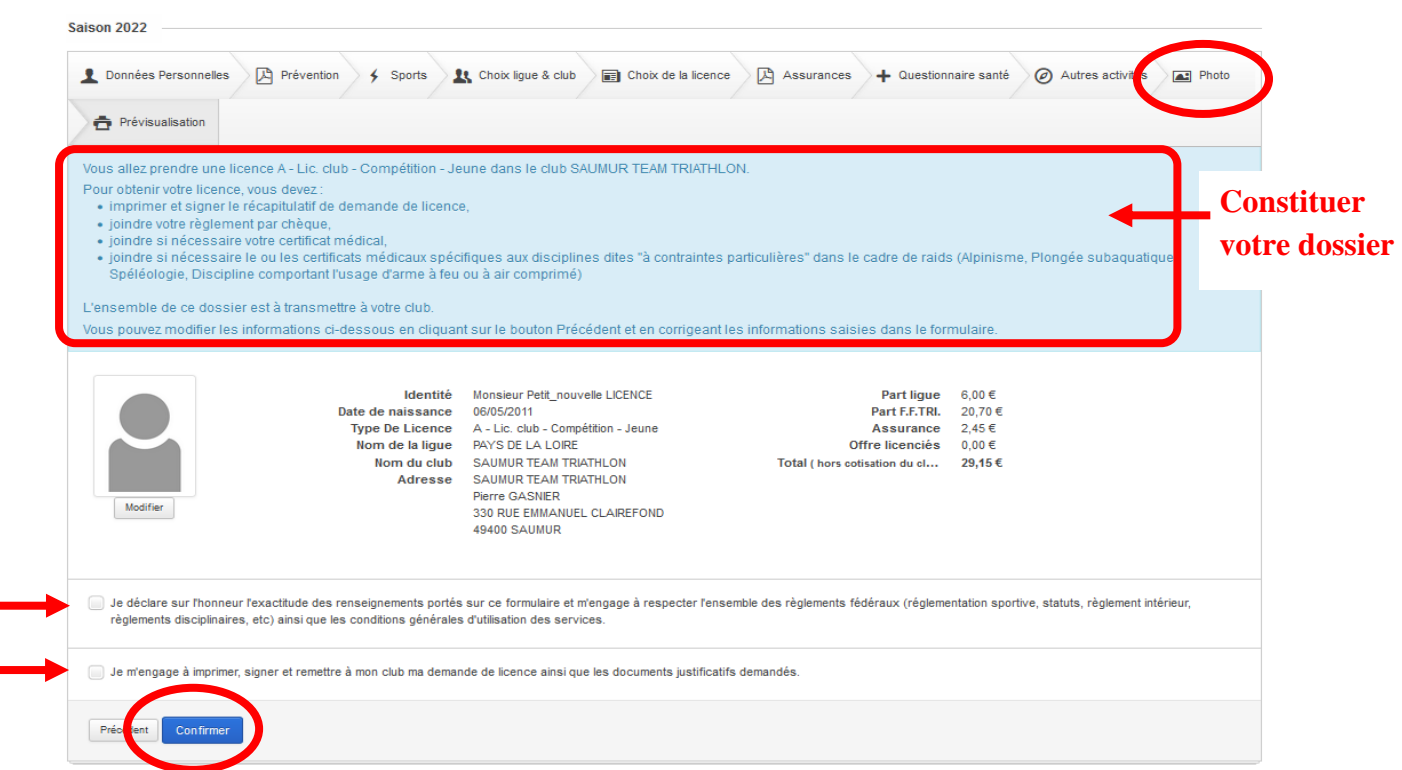

**Suite à votre confirmation, un email vous sera automatiquement envoyé (Vérifier vos SPAM / Courriers indésirables) dans lequel sera joint votre demande de licence et la notice d'assurance**

Dans votre compte de licencié(e), vous pouvez visualiser l'évolution du traitement administratif de votre demande au niveau

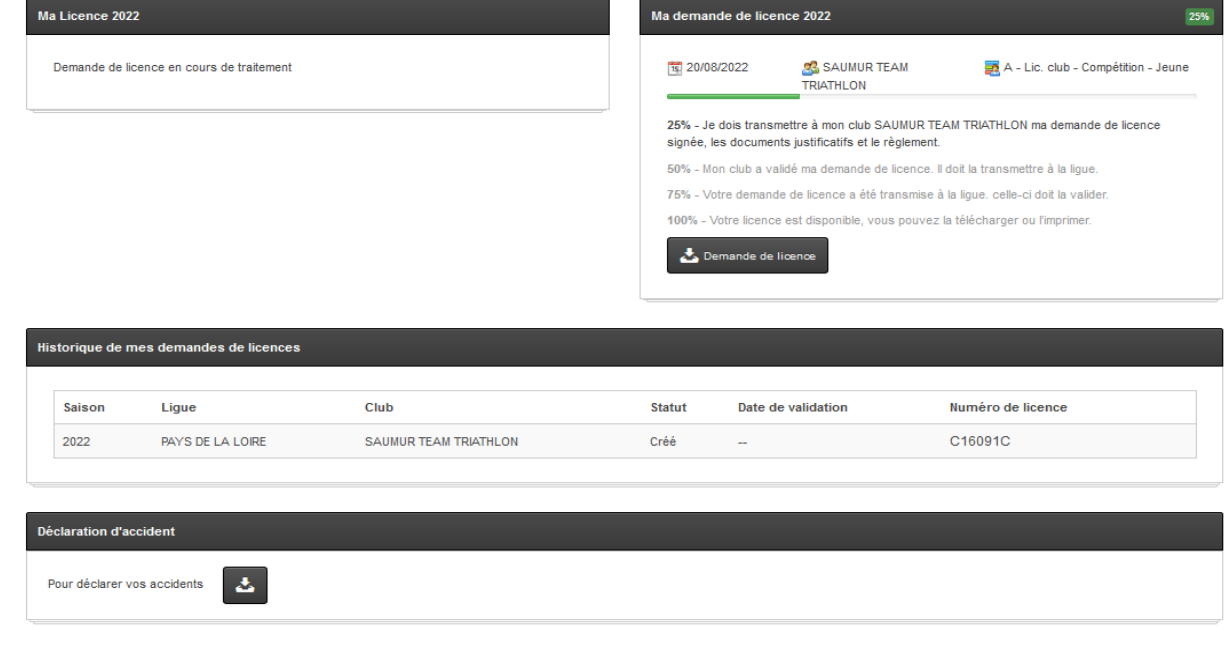

Dans votre messagerie, ouvrir le dernier message transmis par « **no-replyespacetri@fftri.com** » afin de télécharger le document concernant votre demande de licence

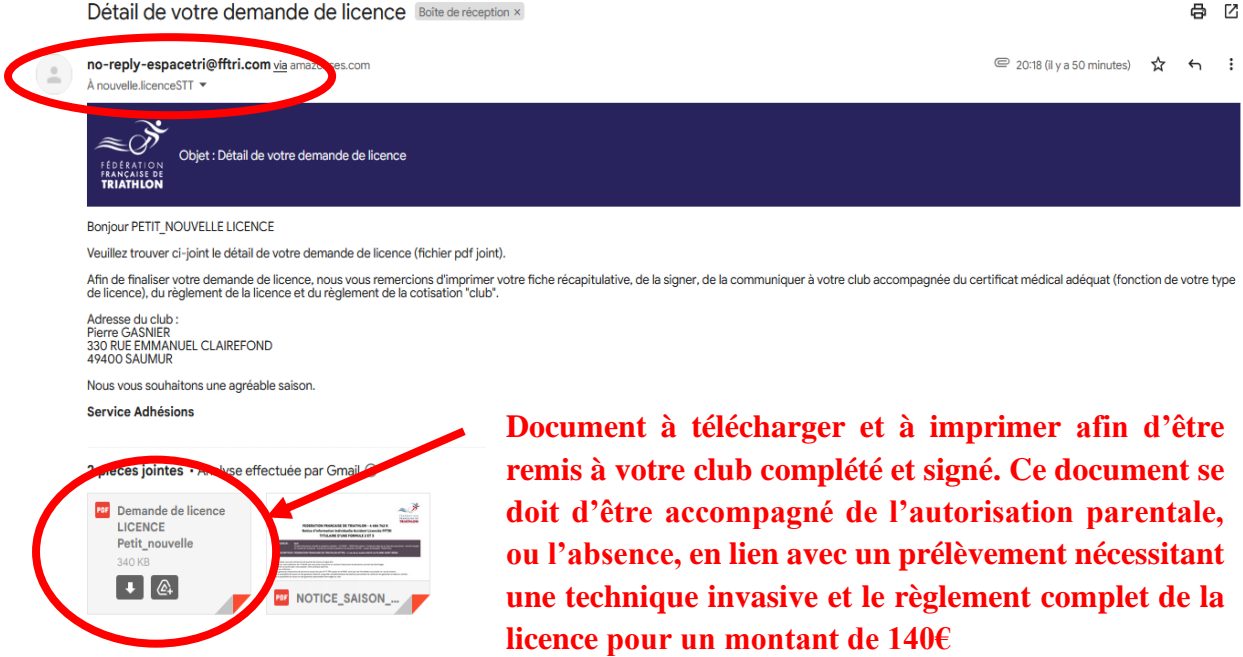